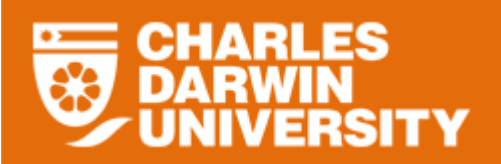

### **Leave Overview**

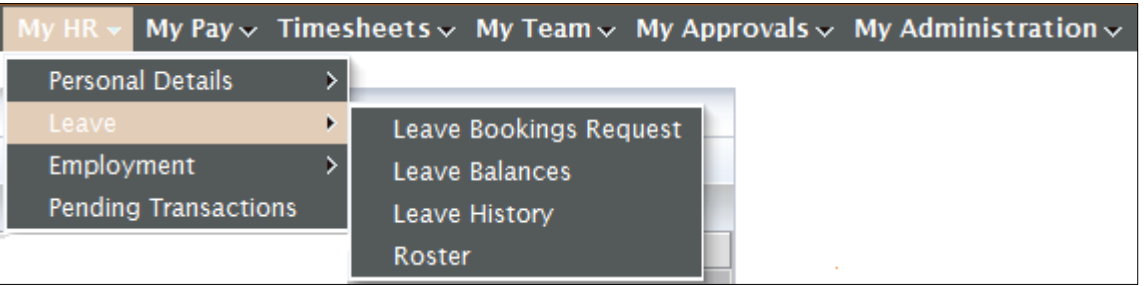

- Leave menu provides you with the following options:
	- o Leave Bookings request
		- **Allows you to Book Leave.**
	- o Leave Balances
		- Allows you to view your leave balances.
		- Also allows for forecasting of future leave balances.
	- o Leave History
		- Displays leave that has been taken between two dates.
	- o Roster
		- Displays your roster. For part time staff only if the roster has been provided to salaries.

To access the Leave Bookings Request menu

- o Login to StaffOnline
- o Under the My HR
- o Select Leave
- o Select Leave Booking Request

#### **Leave Bookings Request**

 Leave requests are automatically escalated to your supervisor for approval. This escalation uses the position hierarchy within the HR System. You will receive an email from Staffonline when your leave transaction has been actioned by your supervisor.

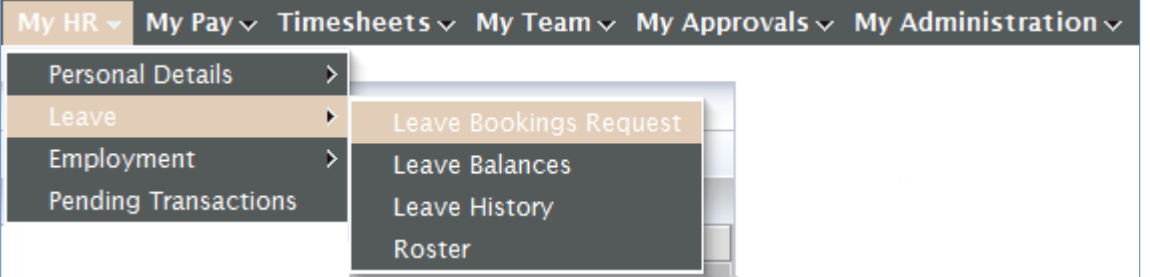

- Select Leave Booking Request
	- o Whole Day Leave Requests are booked in Days.
	- o Part Day Leave Requests are booked in Hours and must be booked in decimal time – HR takes no responsibility for errors made by users booking incorrect times.

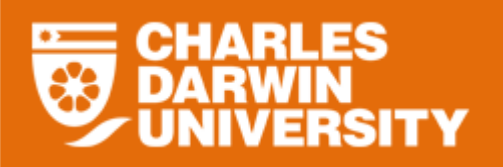

- o If booking is one and a half days booking needs to be made for a whole day (1) and part day  $\overline{(0.5)}$ .
- o If you have made an error in your leave booking you can delete this from '**My HR/Pending Transactions'** before it is approved. Once approved, amendment to leave paper form must be completed and sent to HR.

#### **Whole Day and Part Day Leave Booking Request**

Whole Day and Part Day leave forms are consolidated into one Leave Booking Request page. However, if booking is one and a half days, booking request still needs to be made for a whole day (1) and part day (0.5).

Select 'Leave Booking Request' to enter a leave booking and the leave booking form will be displayed.

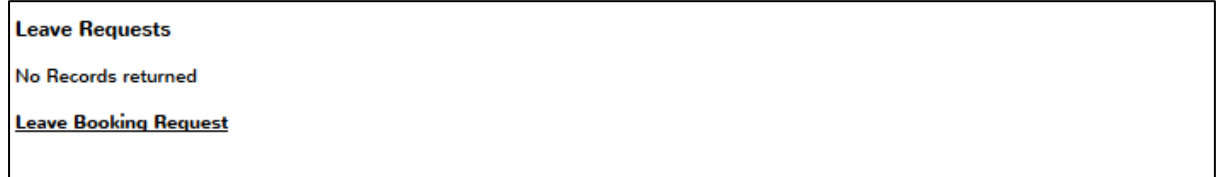

The initial leave booking request page displays all the labels and fields applicable to whole day leave bookings including and End Date and Unit fields.

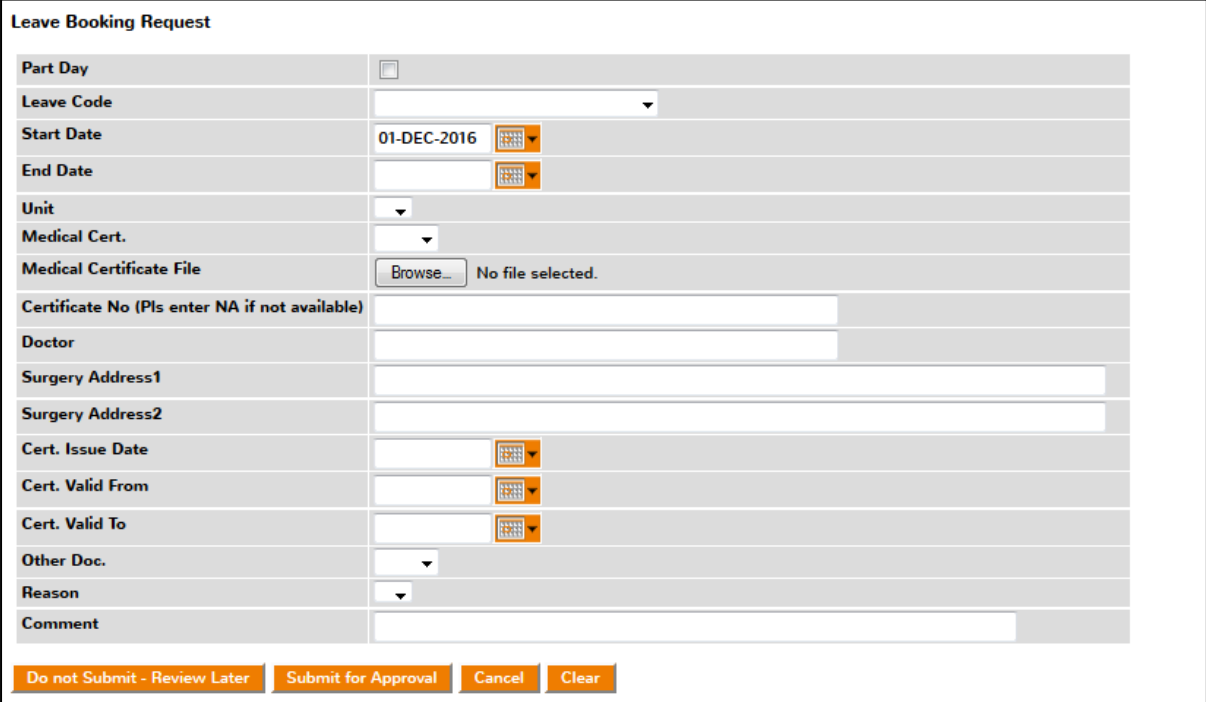

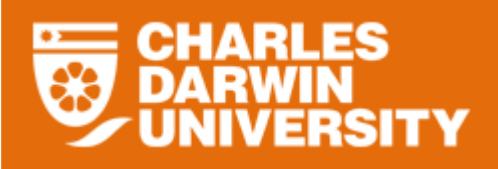

If the 'Part Day' checkbox is ticked, the End Date and Unit fields disappear. Hour field will display.

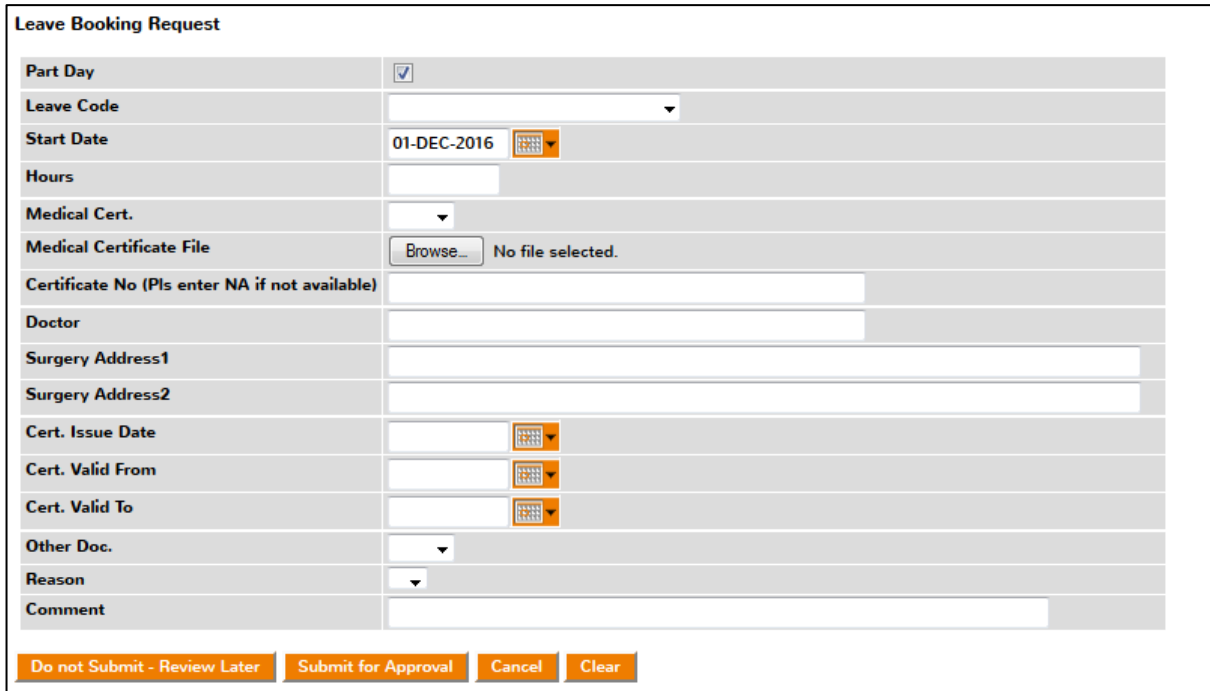

Enter all relevant details into the screen as shown below.

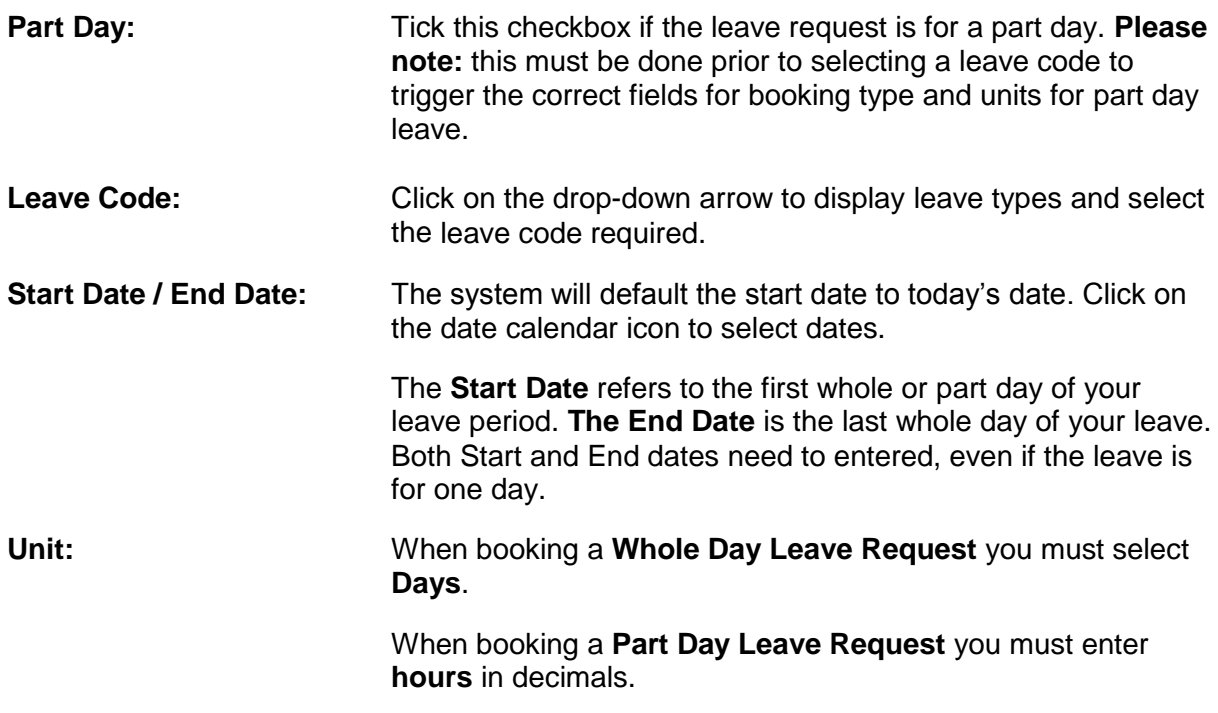

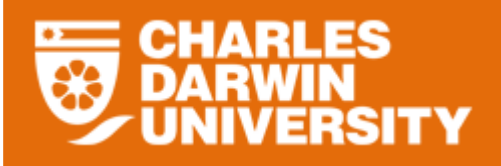

# **Sick Leave Bookings ONLY**

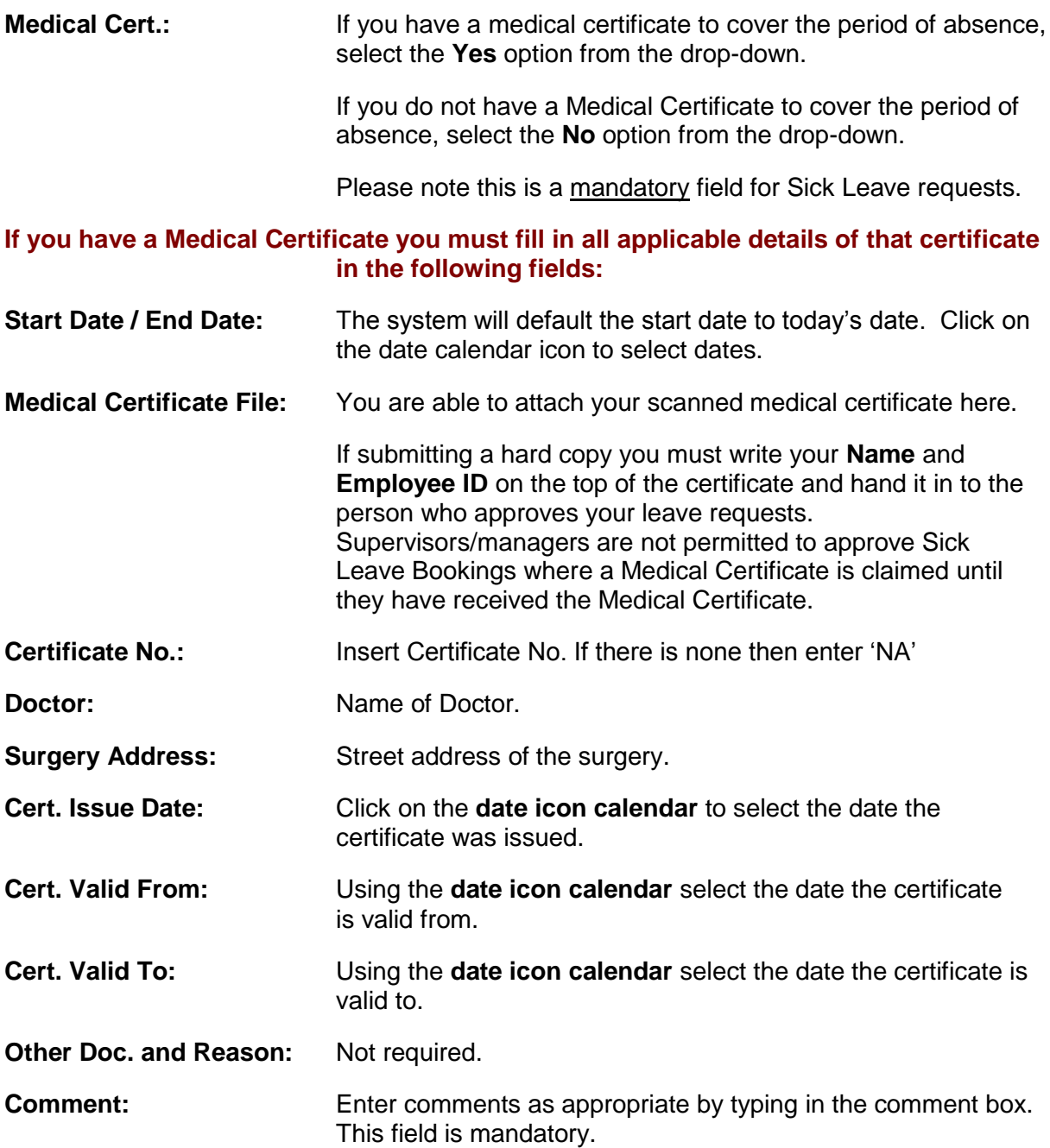

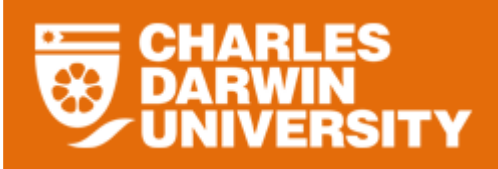

### **'Submit for Approval' button**

• Once the applicable fields have been entered, click on the **Submit for Approval** button and a *Success!* **Row inserted** message will be displayed at the top of the screen.

**Leave Booking Request** 

**Success! Row inserted** 

 When leave is submitted, it is displayed under Leave Requests with a status of 'Submitted'. Your Supervisor should receive an email notification for that request.

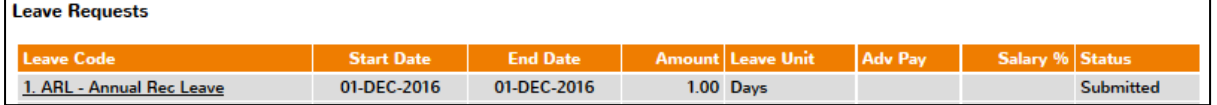

• If it is approved and is a booking for the future it will be displayed under Future Leave Bookings.

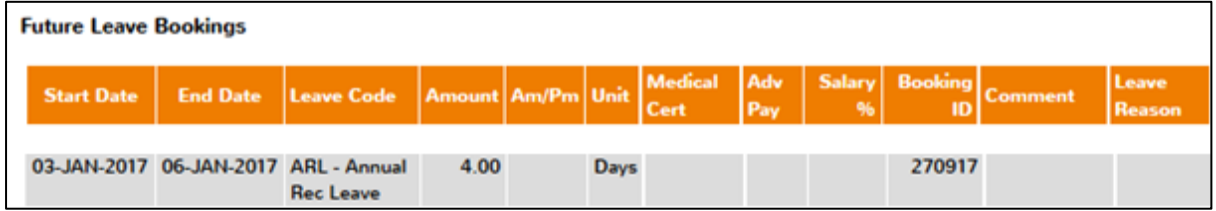

### **'Do not Submit – Review Later' button**

 Once the applicable fields have been entered, click on the Do not Submit - Review Later button and a *Success!* **Row inserted** message will be

displayed at the top of the screen.

**Leave Booking Request** 

**Success! Row inserted** 

• The leave request created will have the status 'Unsubmitted'. Please note that the leave request will not be submitted to Supervisor for approval yet. This allow user to review before actual submission to Supervisor by using the 'Submit for Approval' button later.

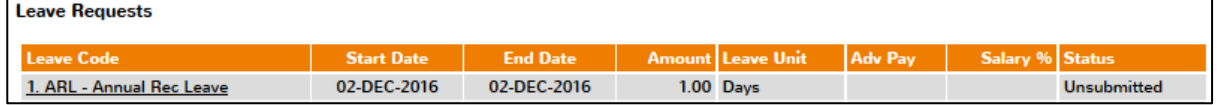

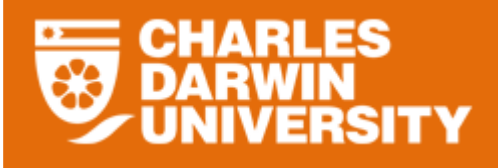

 To review request with 'Unsubmitted' status, select **'MyHR/Leave/Leave Booking Request'** menu again and then click at the Leave Code link display details to make

**Submit for Approval** 

changes. When no further changes are needed, then click at button and the request will be sent to your supervisor for approval.

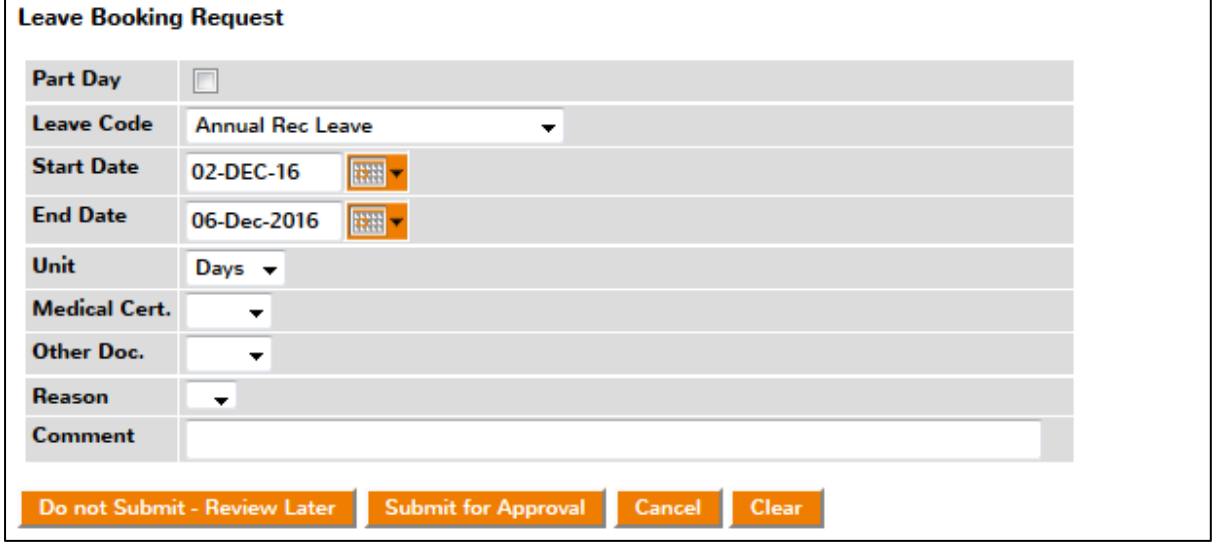

# **Tips & Tricks**

- **Pending Transactions**
	- o **Pending Transactions** can be found in the **My HR** menu.
	- o All transactions that are **not approved yet or rejected** will appear in your pending transaction queue.
	- o Leave transactions that have been rejected need to be deleted before resubmitting the leave. **Failure to do this will cause an overlapping booking error.**
- If leave cannot be booked via StaffOnline the most common reasons are:
	- o **Leave Not Available:** You are unable to book leave that you aren't entitled to. Please reassess your leave and amend the dates.
	- o **Data Entry Error:** Try again and if problem persists, call x7227 for assistance.